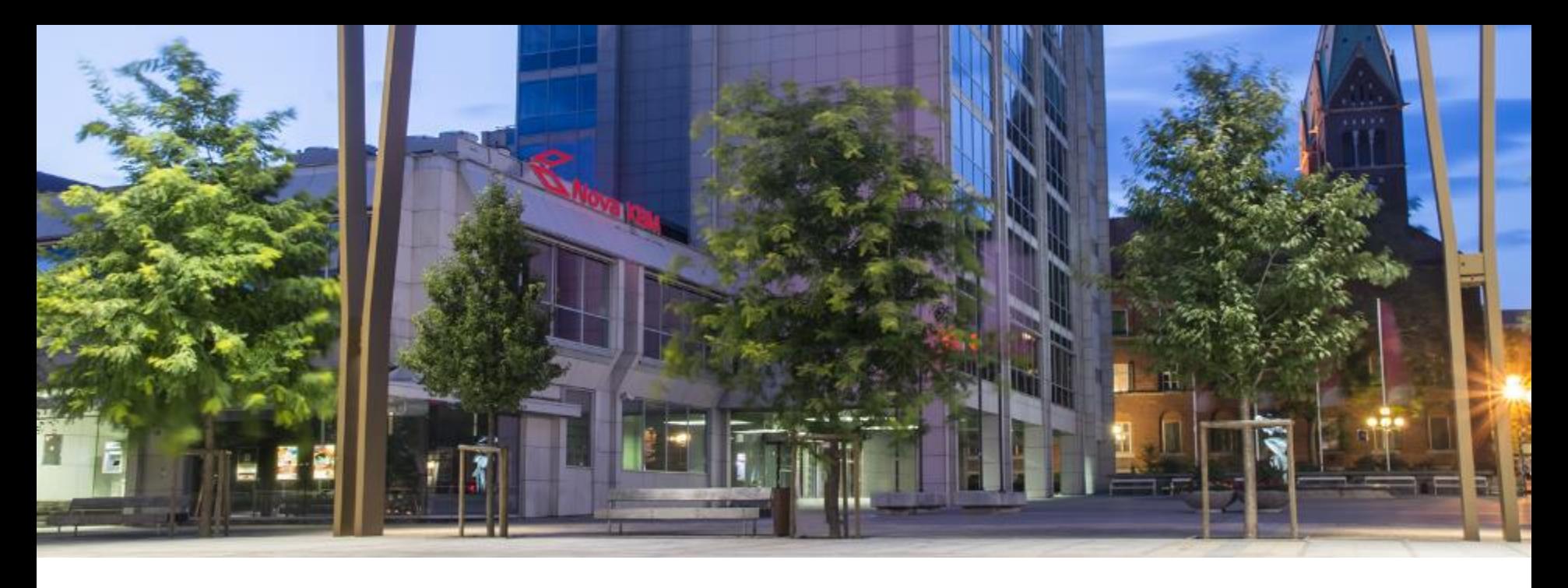

### **Nova KBM**

# **Postopek potrjevanja zahtev v PBN od 16.9.2019**

## **Postopek potrjevanja zahtev na fizičnem generatorju Token One**

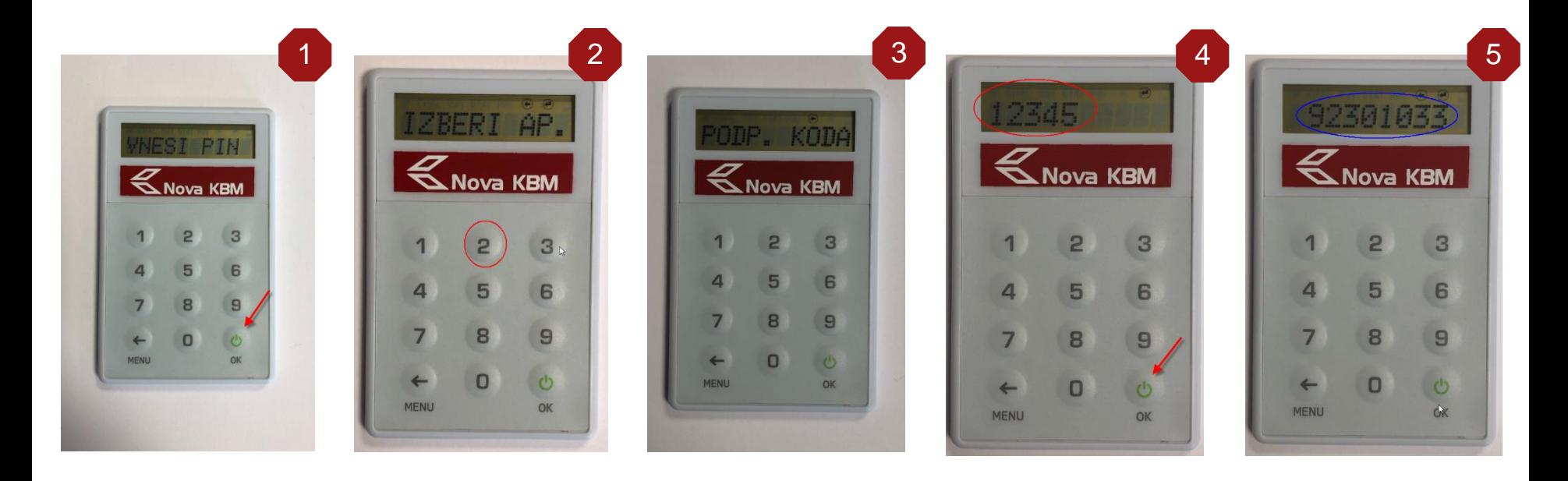

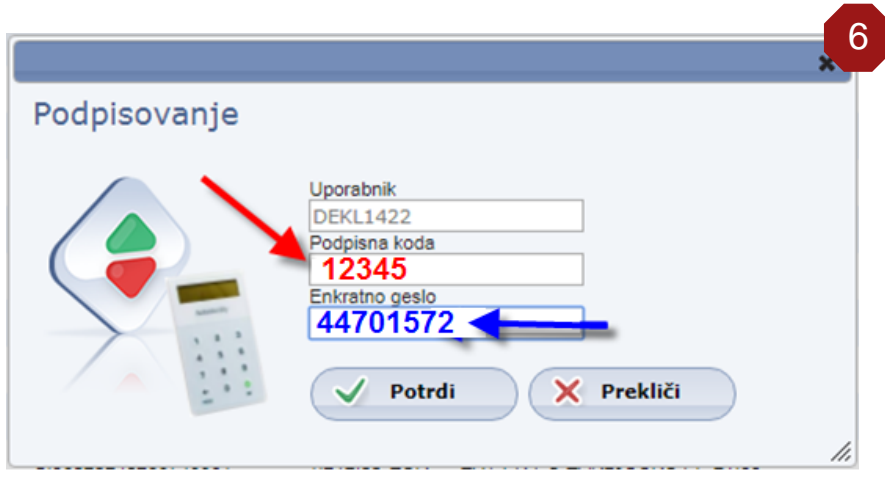

#### **Postopek potrjevanja zahtev na fizičnem generatorju Token One**

- 1. Vklopimo generator enkratnih gesel (gumb z zelenim znakom)
- 2. Na ekranu se pojavi napis »**VNESI PIN**«
- 3. Vpišemo svoj PIN
- 4. Na ekranu se pojavi napis »**IZBERI AP.**«
- 5. Pritisnemo tipko »**2**«
- 6. Na ekranu se pojavi napis »**PODP.KODA**«
- 7. Vpišemo **5 mestno** podpisno kodo, ki nam jo prikaže aplikacija PBN (pod zapisom »*Podpisna koda*« (rdeča puščica) in pritisnemo tipko »**OK**«. Varnostni element Token One bo generiral novo 8 mestno kodo. (Slika 4)
- 8. V **aplikacijo PBN** prepišemo enkratno geslo iz varnostne elementa Token One (Slika 6)
- 9. Kliknemo na gumb »**POTRDI**«

## **SAMA PRIJAVA IN POSTOPEK PRIJAVE V POSLOVNI BANK@NET OSTANE POVSEM ENAKA KOT SO SEDAJ!**

 $\blacktriangleleft$ 

**Postopek potrjevanja zahtev v mobilni aplikaciji HID APPROVE**

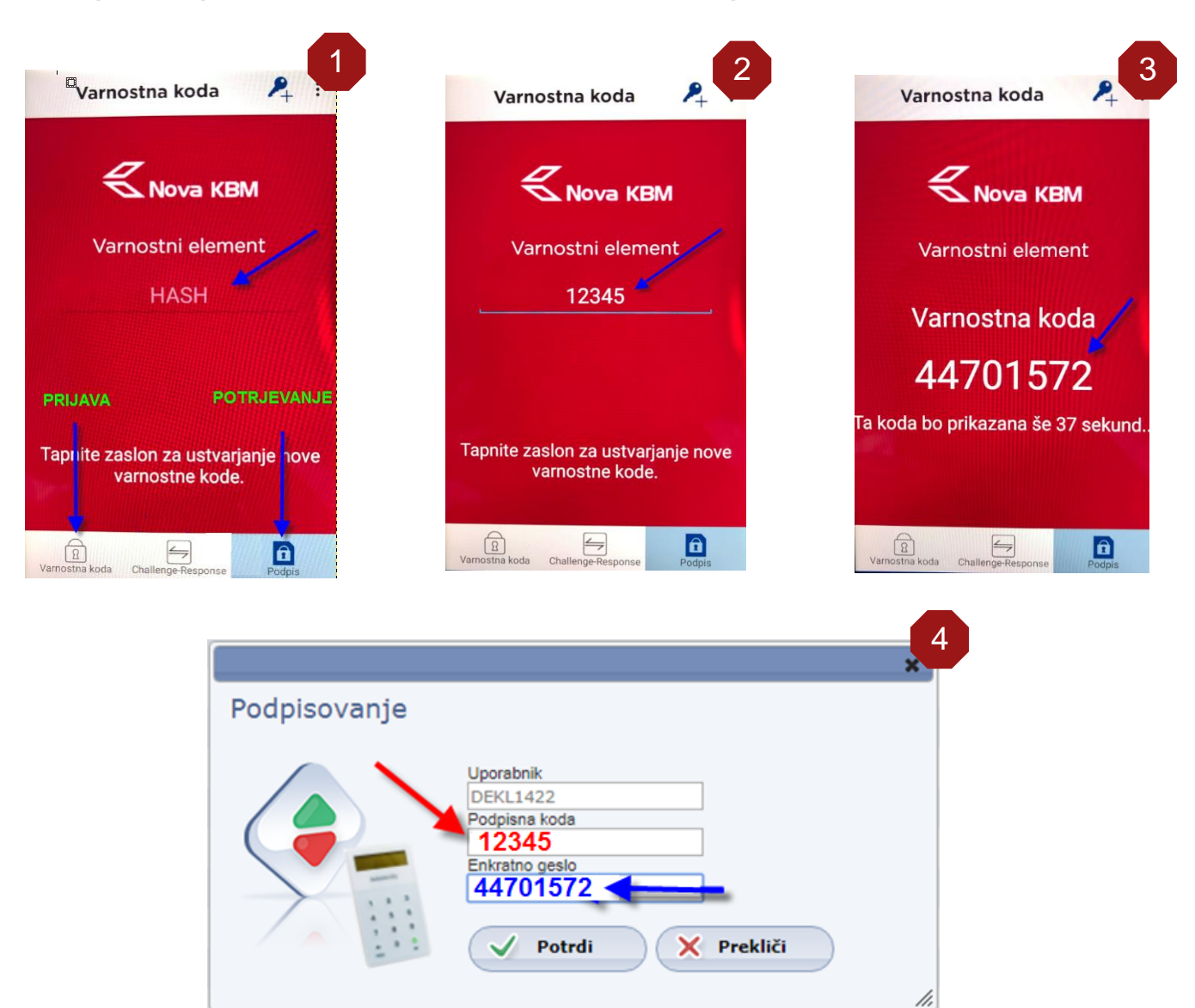

 $\blacktriangleleft$ 

#### **Postopek potrjevanja zahtev na mobilni aplikaciji HID Approve**

- 1. Na mobilni napravi zaženemo aplikacijo HID APPROVE
- 2. V spodnjem desnem kotu ekrana kliknemo na ikono »**PODPIS**«
- 3. Na ekranu se pojavi napis »**HASH / PODP.KODA**« (Slika 1)
- 4. Vpišemo **5 mestno** podpisno kodo, ki nam jo prikaže aplikacija PBN (pod zapisom »*Podpisna koda / HASH*« in se dotaknemo ekrana kjer piše »**Tapnite zaslon …**«. . (Slika 2)
- 5. Varnostni element HID Approve bo generiral novo 8 mestno enkratno kodo (Slika 3)
- 6. V **aplikacijo PBN** prepišemo enkratno geslo iz varnostne elementa HID Approve (modra puščica) (Slika 4)
- 7. Kliknemo na gumb »**POTRDI**«

## **SAMA PRIJAVA IN POSTOPEK PRIJAVE V POSLOVNI BANK@NET OSTANE POVSEM ENAKA KOT SO SEDAJ!**

 $\blacktriangleleft$